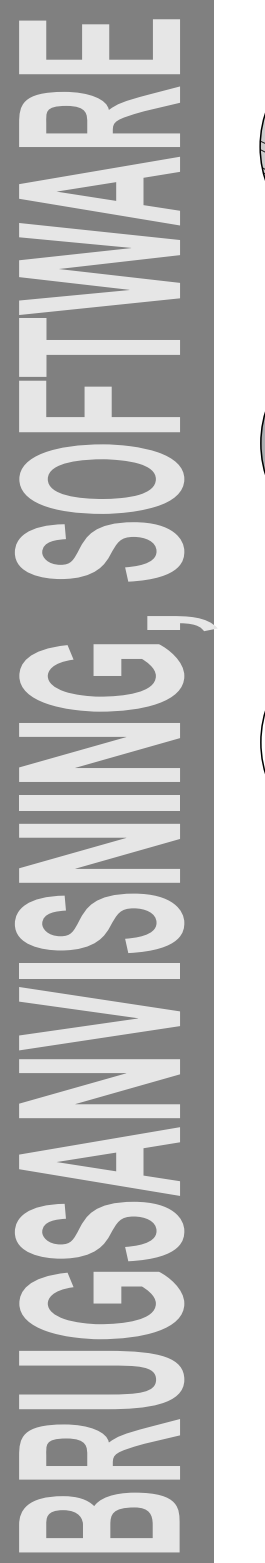

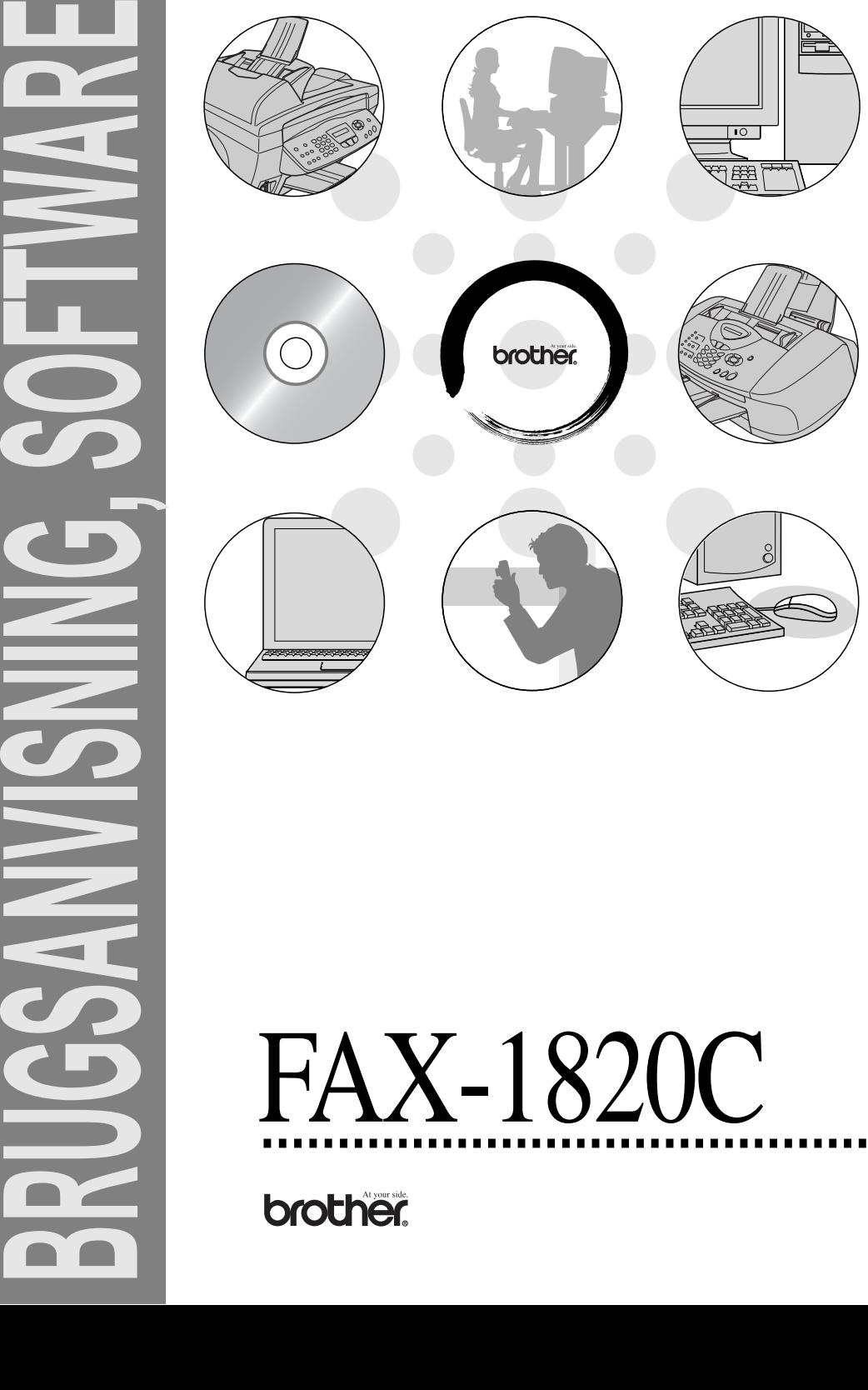

# Indholdsfortegnelse

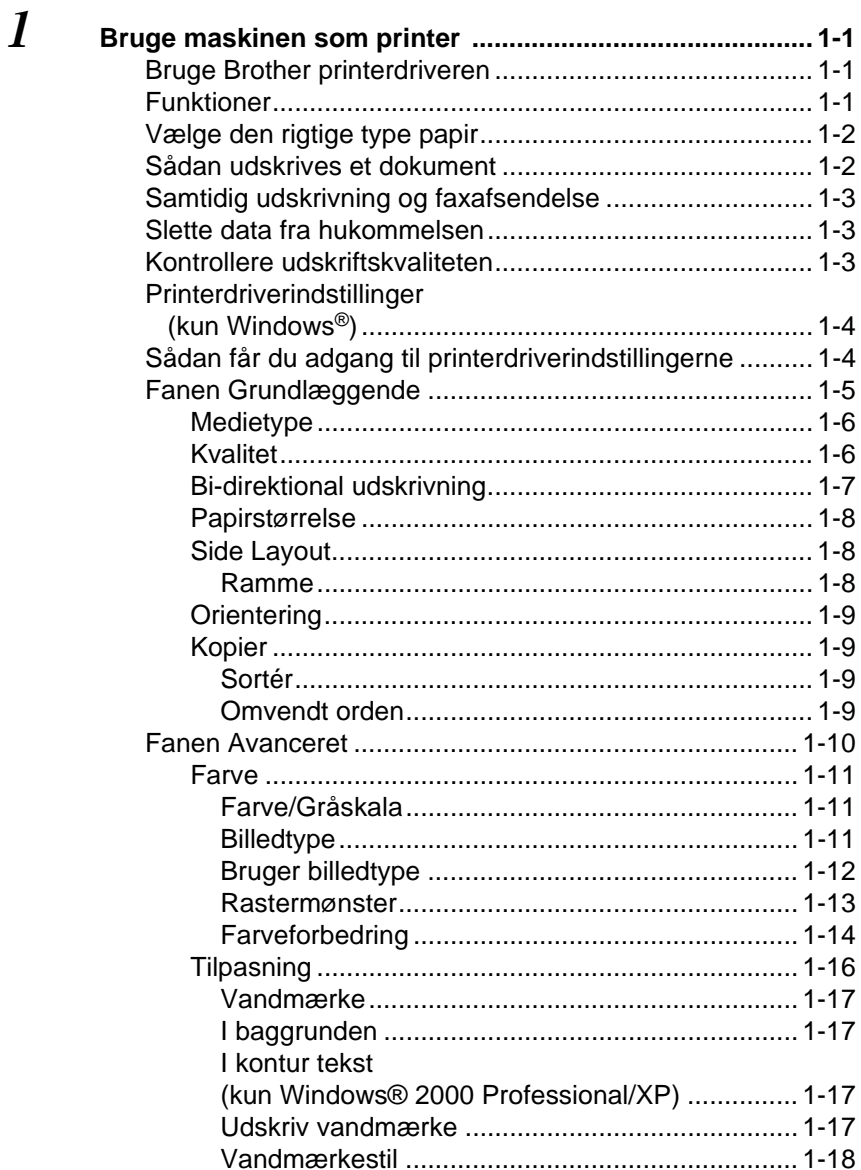

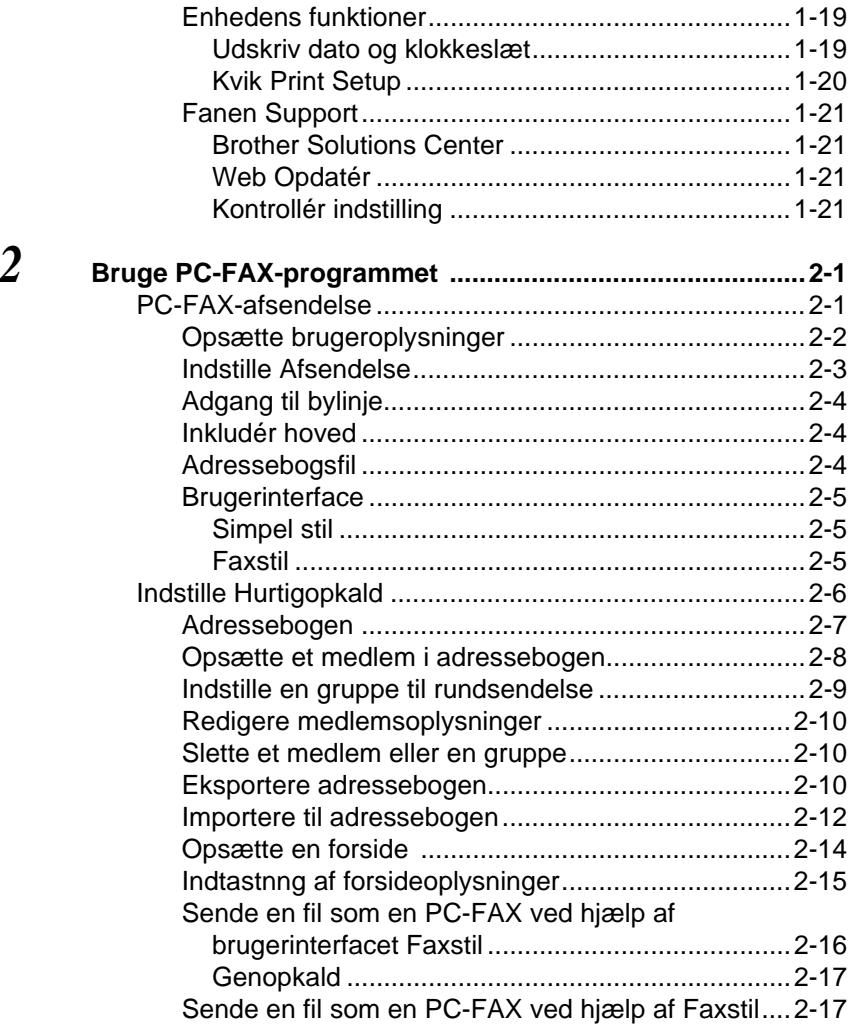

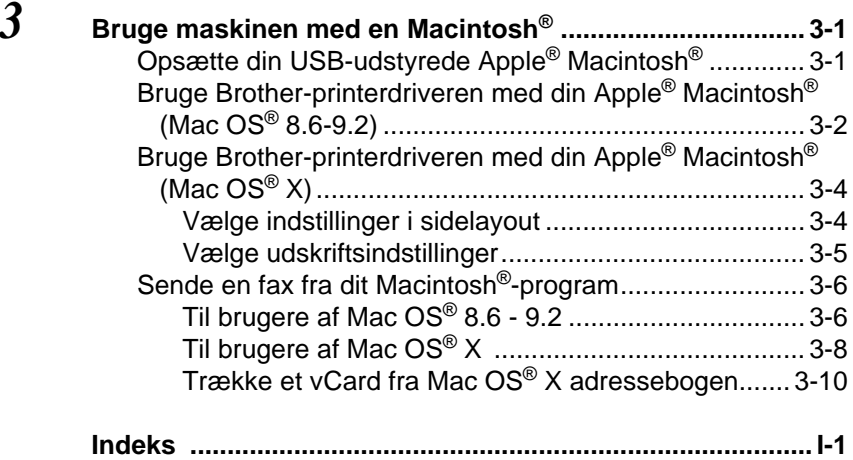

## <span id="page-5-0"></span>*1* **Bruge maskinen som printer**

## <span id="page-5-1"></span>**Bruge Brother printerdriveren**

En printerdriver er software, der oversætter data fra det format, som anvendes af en computer, til det format, der kræves af en bestemt printer, ved hjælp af et printerkommandosprog eller sidebeskrivelsessprog.

Den nyeste printerdriver kan også indlæses fra Brother Solutions Center på:

<span id="page-5-3"></span>**<http://solutions.brother.com>**

## <span id="page-5-2"></span>**Funktioner**

Denne maskine indeholder mange af de funktioner, du kan finde i en inkjet-printer af høj kvalitet.

**Høj udskrivningshastighed**—Ved høj udskrivningshastighed kan du udskrive op til 12 sider pr. minut i fuld farve eller op til 14 sider pr. minut i sort.

**Strålende udskrifter i høj kvalitet**—Udskrivning med en opløsning på 4800 x 1200 dpi på glittet papir giver den højeste opløsning. (Se Opløsning på side S-6 i brugsanvisningen.)

**Smukt forarbejdede udskrifter**—Du kan bruge 2 i 1, udskrivning af vandmærke (kun Windows®), farveforbedringsteknologi og andre funktioner til at opnå udskrifter af høj kvalitet.

**Lave driftsomkostninger**—Hver gang du løber tør for en bestemt farve blæk, skal du blot udskifte den patron, der er tom.

**USB**—Universal Serial Bus Interface giver hurtig kommunikation med din computer.

**Lige papirvej**—Maskinen kan udskrive på mange typer papir. Almindeligt papir, inkjet-papir, glittet papir, transparenter og konvolutter. Brug den rigtige papirtype for at undgå papirstop.

Se de fuldstændige oplysninger om, hvilke typer papir der kan bruges i maskinen i Kapitel 2 Papir i brugsanvisningen.

## <span id="page-6-0"></span>**Vælge den rigtige type papir**

Det er vigtigt at vælge den rigtige type papir for at opnå udskrifter i høj kvalitet med maskinen. Husk at læse Kapitel 2 Papir i brugsanvisningen, før du vælger og køber papir til maskinen.

## <span id="page-6-1"></span>**Sådan udskrives et dokument**

Når maskinen modtager data fra din computer, begynder den at udskrive ved at tage papir fra papirmagasinet. Papirmagasinet kan fremføre mange typer papir og konvolutter.

**1** Fra computeren skal du vælge kommandoen Udskriv. Hvis din computer også er forbundet til andre printere, skal du vælge **Brother FAX-1820C USB Printer** som din printerdriver i menuen Udskriv eller Udskriftsindstillinger i dit program og derefter klikke på OK for at starte udskrivningen. (kun Windows®)

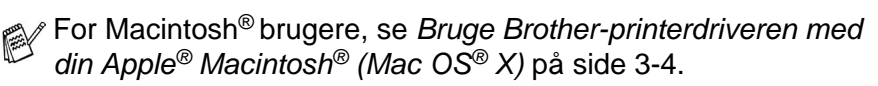

**2** Din computer sender en udskrivningskommando og data til maskinen.

LCD'en viser Modtager data.

**3** Når maskinen er færdig med at udskrive alle data, viser LCD'et dato og klokkeslæt.

Du kan vælge papirstørrelse og -retning i dit program.

Hvis dit program ikke understøtter din tilpassede papirstørrelse, skal du vælge den næste større papirstørrelse.

Derefter justerer du udskriftsområdet ved at ændre højre og venstre margener i dit program.

## <span id="page-7-0"></span>**Samtidig udskrivning og faxafsendelse**

Maskinen kan udskrive fra din computer, mens den sender eller modtager en faxmeddelelse i hukommelsen, eller mens den scanner et dokument ind i computeren. Faxafsendelse stoppes ikke under udskrivning fra din pc.

Når maskinen imidlertid kopierer eller modtager en faxmeddelelse på papir, holder den pause i udskrivningen fra din pc, hvorefter den fortsætter, når kopieringen eller faxmodtagelsen er færdig.

## <span id="page-7-1"></span>**Slette data fra hukommelsen**

Når LCD'et viser Rest data, kan du slette de data, der er tilbage i printerhukommelsen ved at trykke på **Stop/Exit**.

## <span id="page-7-2"></span>**Kontrollere udskriftskvaliteten**

Hvis du vil kontrollere udskriftskvaliteten og finde ud af, hvordan du forbedrer den, Se Sådan forbedres udskriftskvaliteten på side 12-11 i brugsanvisningen.

## <span id="page-8-2"></span><span id="page-8-0"></span>**Printerdriverindstillinger (kun Windows®)**

For Macintosh<sup>®</sup> brugere, se Bruge Brother-printerdriveren med din Apple[® Macintosh® \(Mac OS® X\)](#page-47-2) på side 3-4.

Du kan ændre følgende printerindstillinger, når du udskriver fra din computer:

- **Medietype/Kvalitet** (Hastighed)
- **Sidelayout**
- **Farvetilpasning /Rastermønster**
- **Farveforbedring**
- **Tilpasning**
- **Vandmærke**
- Udskriv dato og -tidspunkt
- **Kvik Print Setup**

## <span id="page-8-1"></span>**Sådan får du adgang til printerdriverindstillingerne**

- **1** Vælg **Udskriv** i menuen **Filer** i dit program.
- **2** Vælg **Brother FAX-1820C USB Printer** som din printer og klik på **Indstillinger**. Dialogboksen Printer vises.

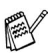

- Den måde, du får adgang til printerdriverindstillingerne på, afhænger af dit operativsystem og dine programmer.
- **■** De skærmbilleder, der vises i dette afsnit, er fra Windows<sup>®</sup> XP. Skærmbillederne på din computer kan variere afhængigt af dit Windows-operativsystem.
- Beskrivelserne i dette kapitel er baseret på FAX-1820C. Disse beskrivelser gælder også for de andre maskiner.

## <span id="page-9-0"></span>**Fanen Grundlæggende**

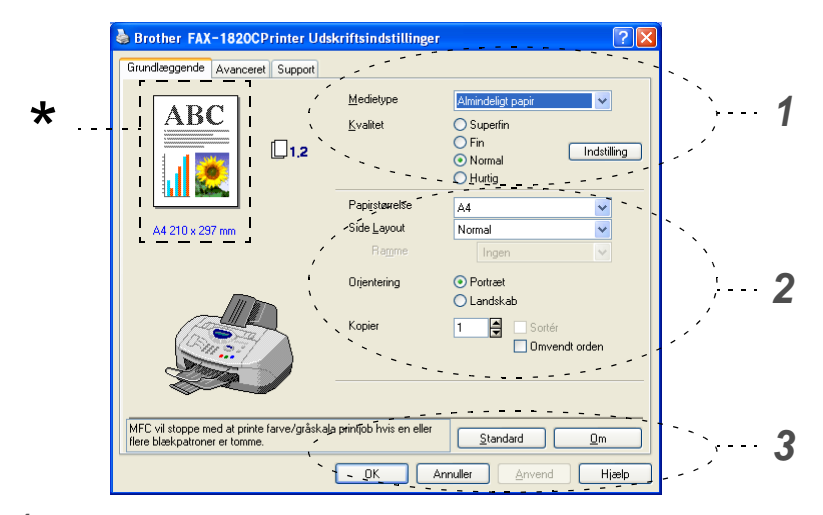

- **1** Vælg **Medietype** og **Kvalitet**.
- **2** Vælg **Papirstørrelse**, **Side Layout**, **Ramme** (hvis den findes), **Orientering**, antal **Kopier** og siderækkefølge.
- **3** Klik på knappen **Anvend** for at anvende de valgte indstillinger. Hvis du vil vende tilbage til standardindstillingerne, skal du klikke på knappen **Standard** og derefter klikke på knappen **Anvend**.
- ette område viser de aktuelle indstillinger for **Kvalitet**, \***Papirstørrelse**, **Side Layout**, **Orientering**, **Sortér/Omvendt orden** of **Farve/Gråskala**.

### <span id="page-10-0"></span>**Medietype**

Hvis du vil opnå de bedste udskrifter, skal de medier, du udskriver på, vælges i driveren. Maskinen ændrer den måde, som den udskriver på, afhængig af den valgte medietype.

Almindeligt papir Inkjet-papir Glittet papir (4-farver) Glittet papir (3-farver)

**Transparenter** 

Udskriftskvaliteten for sort blæk afhænger af den type glittet papir, du bruger. Der bruges sort blæk, når du vælger Glittet papir (4-farver). Hvis det glittede papir, du bruger, afviser det sorte blæk, skal du vælge Glittet papir (3-farver), der simulerer sort blæk ved at kombinere de tre blækfarver.

### <span id="page-10-1"></span>**Kvalitet**

Valg af Kvalitet gør det muligt at vælge den opløsning, du ønsker i dokumentet. Udskriftskvalitet og hastighed hænger sammen. Jo højere kvalitet, jo længere tid tager det at udskrive dokumentet. De valgmuligheder for kvalitet, der er tilgængelige, varierer med den valgte medietype.

- **Foto:** Op til 4800 x 1200 dpi optimeret. (Se Opløsning på side S-6 i brugsanvisningen.) Brug denne tilstand til at udskrive præcise billeder, som f.eks. fotografier. Dette er den højeste opløsning og den laveste hastighed.
- **S.Fin** (Superfin): 1200 x 1200 dpi. Brug denne tilstand til at udskrive præcis tekst og fotografier. Da printdata fylder meget mere end ved normal tilstand, vil behandlingstiden, dataoverførselstiden og udskrivningstiden være meget længere.
- **Fin:** 600 x 600 dpi. Bedre udskriftskvalitet end **Normal** og højere kopieringshastighed end **Superfin**.
- **Normal:** 600 x 300 dpi. God udskriftskvalitet med passende udskrivningshastighed.
- **Hurtig:** 600 x 150 dpi. Den hurtigste udskrivningstilstand med det laveste blækforbrug. Brug denne tilstand til at udskrive store dokumenter eller et dokument til korrektur.

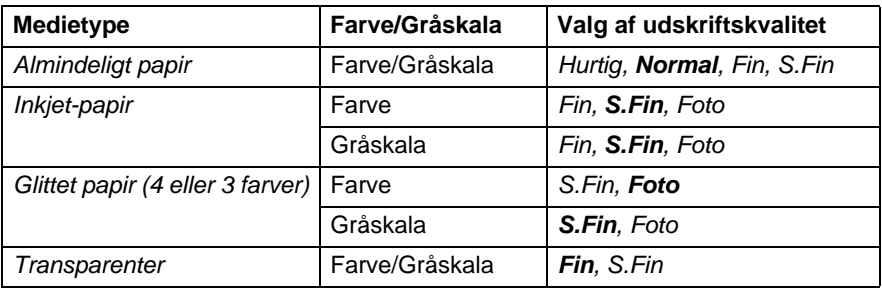

Fabriksindstillingerne vises med fed skrift.

### <span id="page-11-0"></span>**Bi-direktional udskrivning**

Når **Bi-direktional udskrift** er valgt, skriver printhovederne i begge retninger og giver højere udskrivningshastigheder. Når denne indstilling ikke vælges, udskriver printhovederne kun i én retning for at give udskrifter i højere kvalitet.

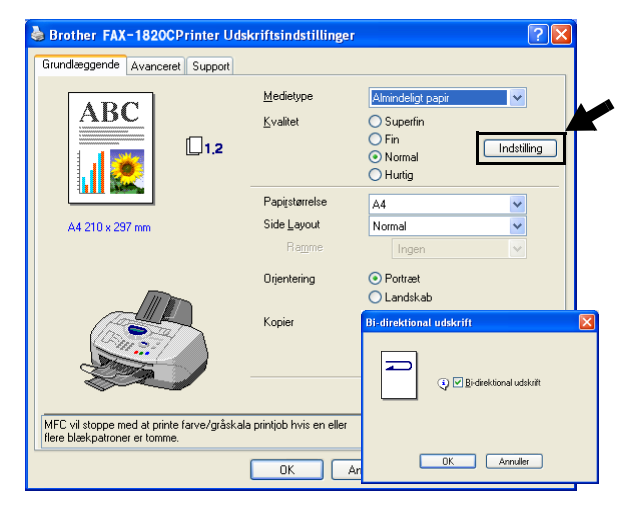

### <span id="page-12-0"></span>**Papirstørrelse**

Valg af **Papirstørrelse** giver mulighed for at vælge blandt et stort antal standardpapirstørrelser. Hvis du ønsker det, kan du oprette et tilpasset størrelsesinterval fra 88,9  $\times$  101,6 mm til 215,9  $\times$  355,6 mm. Vælg i rulleboksen den **Papirstørrelse**, du bruger.

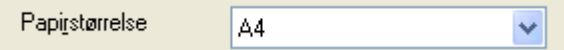

Du kan indtaste en tilpasset størrelse ved at vælge Brugerdefineret. Vælg den relevante papirtykkelse for at forbedre kvaliteten af udskrifterne.

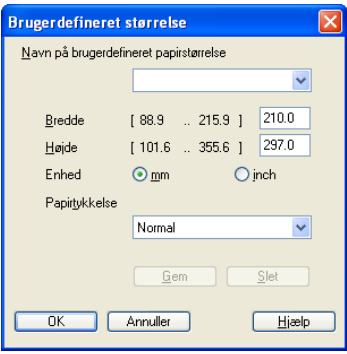

### <span id="page-12-1"></span>**Side Layout**

Valg af **Side Layout** kan reducere billedstørrelsen på en side, så der kan udskrives flere sider på ét ark papir, eller forøge billedstørrelsen til udskrivning af én side på flere ark papir.

Hvis du bruger Windows® 98/98SE/Me, er layoutet 4 i 1 ikke tilgængeligt.

#### <span id="page-12-2"></span>**Ramme**

Når du udskriver flere sider på ét ark med funktionen **Side Layout**, kan du vælge en fuldt optrukken kant, en stiplet kant eller ingen kant omkring hver side på arket.

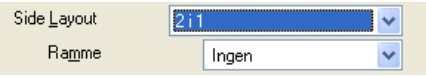

### <span id="page-13-0"></span>**Orientering**

**Orientering** vælger, hvordan dit dokument udskrives (**Portræt** eller **Landskab**).

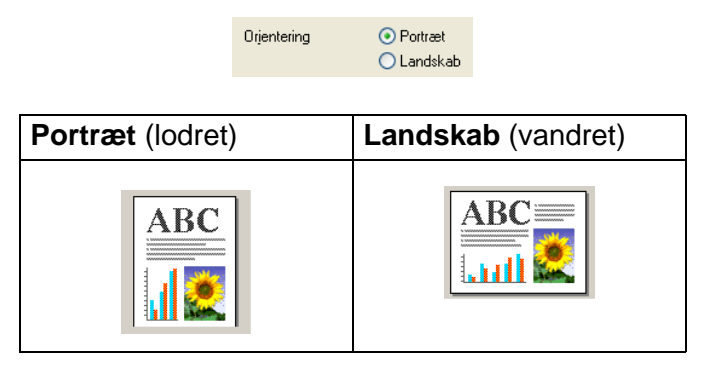

### <span id="page-13-1"></span>**Kopier**

Valg af **Kopier** indstiller det antal kopier, der udskrives (1 til 999).

#### <span id="page-13-2"></span>**Sortér**

Ved markering af afkrydsningsfeltet **Sortér** udskrives én komplet kopi af dit dokument, hvorefter det gentages for det antal kopier, du har valgt. Hvis afkrydsningsfeltet **Sortér** ikke er markeret, udskrives hver side for alle de valgte kopier, før den næste side i dokumentet udskrives.

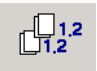

### <span id="page-13-3"></span>**Omvendt orden**

**Omvendt orden** udskriver siderne i dokumentet i omvendt rækkefølge.

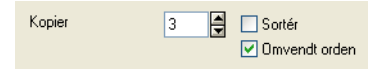

## <span id="page-14-0"></span>**Fanen Avanceret**

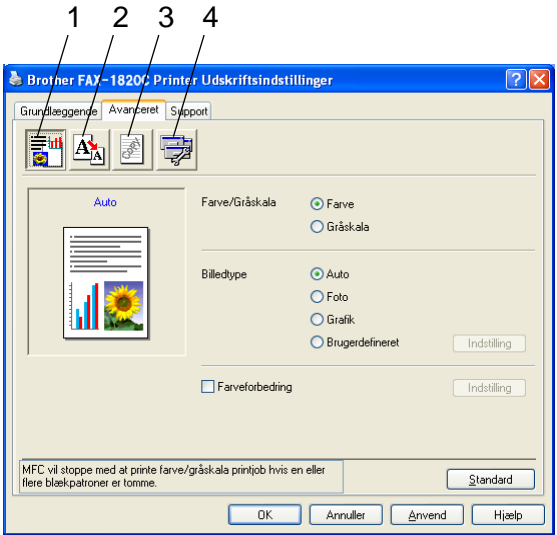

Hvis du vil vende tilbage til standardindstillingerne, skal du klikke på knappen **Standard**.

Du kan ændre faneindstillingerne ved at vælge et af følgende ikoner:

- 1.Farve
- 2.Tilpasning
- 3.Vandmærke
- 4.Enhedens funktioner

### <span id="page-15-0"></span>**Farve**

### <span id="page-15-1"></span>**Farve/Gråskala**

Dette valg gør det muligt at udskrive et farvedokument i sort-hvid ved hjælp af gråskala.

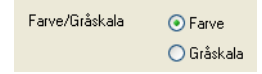

### <span id="page-15-2"></span>**Billedtype**

Printerdriveren vælger den mest egnede farvematch- og halvtonemetode, afhængigt af billedtypen. Generelt udskrives tekst og firmagrafik livagtigt, og fotografier udskrives blødt.

- **Auto:** Printerdriveren vælger automatisk billedtypen.
- **Foto:** Vælg denne tilstand til fotografier.
- **Grafik:** Vælg denne tilstand til dokumenter, som indeholder tekst eller firmagrafik (diagrammer eller clipart).
- **Brugerdefineret:** Hvis du vil vælge farvematch- og halvtonemetode manuelt, skal du vælge denne tilstand.

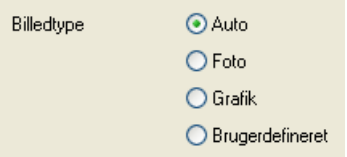

### <span id="page-16-0"></span>**Bruger billedtype**

Du kan vælge farvematchmetoden manuelt. Vælg den bedste til dit dokument.

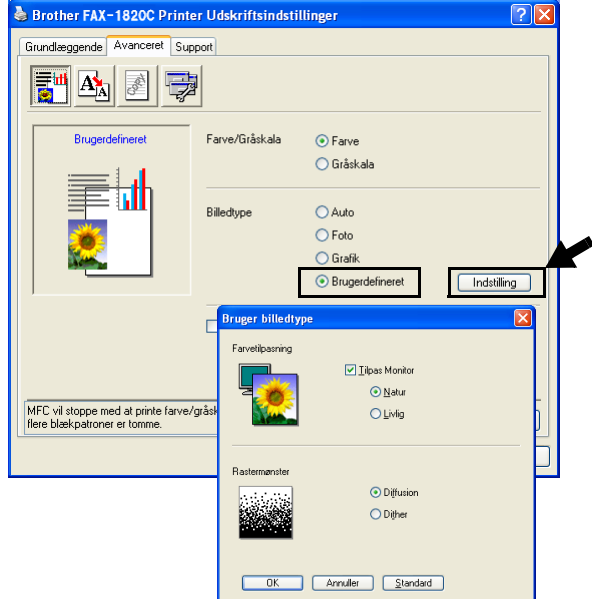

#### **Tilpas monitor**

Farverne justeres, så de svarer bedst muligt til pc-skærmen.

- **Natur:** Egnet til fotografier. Denne farve justeres til at give mere naturlig farve.
- Livlig: Egnet til firmagrafik, som f.eks. diagrammer, grafik og tekst. Denne farve justeres til at give mere en livagtig farve.

#### <span id="page-17-0"></span>**Rastermønster**

Maskinen kan bruge to metoder (**Diffusion** eller **Dither**) til at arrangere placeringen af dots til gengivelse af halvtoner. Der findes nogle foruddefinerede mønstre for dette, og du kan vælge, hvilket du vil bruge til dit dokument. Vælg den relevante metode.

- **Diffusion:** Dots placeres tilfældigt for at skabe halvtonerne. Denne udskrivningsmetode er bedre egnet til udskrivning af fotografier med sarte skygger og grafik.
- **Dither:** Dots arrangeres i et foruddefineret mønster til fremstilling af halvtoner. Denne type udskrivning er mere egnet til udskrivning af grafik med tydelige farveafgrænsninger eller udskrivning af diagrammer, som f.eks. firmadiagrammer.

Visse halvtoneindstillinger kan ikke vælges sammen med visse kombinationer af indstillingerne **Medietype** og **Kvalitet**.

### <span id="page-18-0"></span>**Farveforbedring**

Denne funktion analyserer dit billede for at forbedre skarpheden, hvidbalancen og farvetætheden. Denne proces kan vare flere minutter afhængigt af billedets størrelse og computerens formåen.

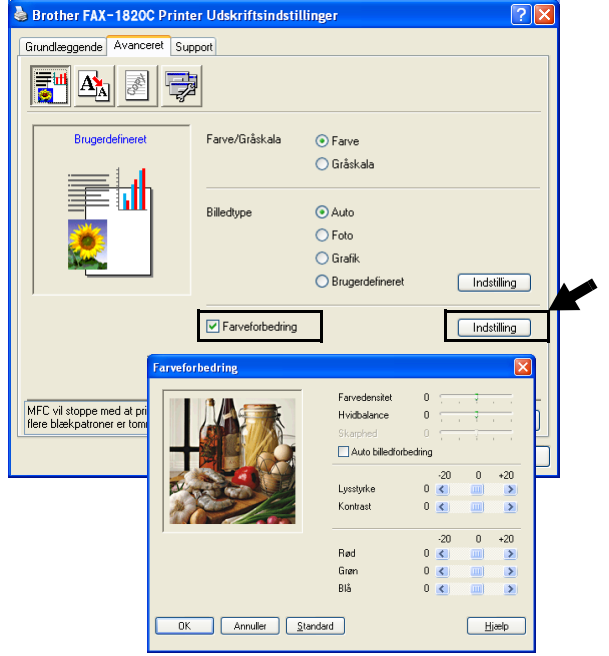

#### ■ **Farvedensitet**

Denne indstilling justerer den totale mængde af farve i billedet. Du kan forøge eller formindske mængden af farve i et billede for at forbedre et udvisket eller svagt billede.

#### ■ **Hvidbalance**

Denne indstilling justerer nuancen på hvide områder i et billede. Belysning, kameraindstillinger og andet har indvirkning på den hvide farves udseende. De hvide områder i et billede kan være svagt lyserøde, gule eller en anden farve. Ved at bruge denne justering kan du korrigere for denne virkning og gøre de hvide områder helt hvide igen.

#### ■ **Skarphed**

Denne indstilling forbedrer detaljerne i billedet. Den svarer til finjustering af fokuseringen i et kamera. Hvis billedet ikke er helt i fokus og du ikke kan se de finere detaljer i billedet, skal du justere skarpheden.

#### ■ Auto billedforbedring

Gør det muligt individuelt at justere billedindstillingerne for at forbedre det udskrevne billede og analysere data fra de omgivende pixel eller nabopixel i originalen.

#### ■ **Lysstyrke**

Denne indstilling justerer hele billedets lysstyrke. Flyt rullepanelet til venstre eller højre for at gøre billedet lysere eller mørkere.

#### ■ **Kontrast**

Denne indstilling justerer et billedes kontrast. Den gør mørke områder mørkere og lyse områder lysere. Forøg kontrasten, hvis du vil have et tydeligere billede. Formindsk kontrasten, hvis du vil have et mere utydeligt billede.

#### ■ **Rød**

Forøger intensiteten af **Rød** farve for at gøre billedet mere rødt.

#### ■ **Grøn**

Forøger intensiteten af **Grøn** farve for at gøre billedet mere grønt.

#### ■ **Blå**

Forøger intensiteten af **Blå** farve for at gøre billedet mere blåt.

## <span id="page-20-0"></span>**Tilpasning**

Du kan ændre udskriftsstørrelsen for dit dokument med funktionen **Tilpasning**.

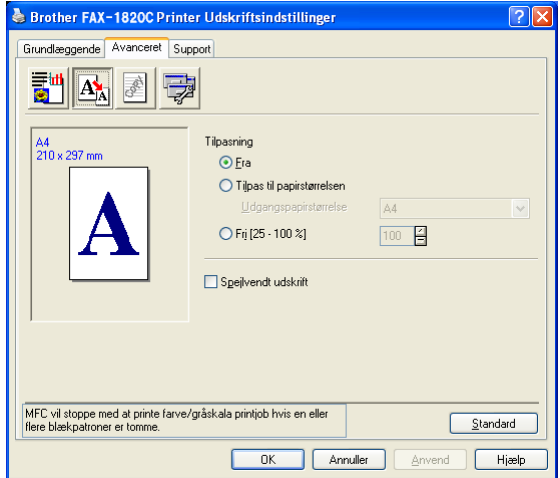

- Marker Fra, hvis du vil udskrive dokumentet, som det ser ud på skærmen.
- Marker Tilpas til papirstørrelsen, hvis dit dokument har en usædvanlig størrelse, eller hvis du kun har papir i standardstørrelse.
- Marker Fri, hvis du vil reducere størrelsen.
- Marker Spejlvendt udskrift for at spejlvende data fra venstre mod højre.

#### <span id="page-21-0"></span>**Vandmærke**

Du kan anbringe et logo eller en tekst som et vandmærke i dit dokument. Du kan vælge et af de forudindstillede vandmærker, eller du kan bruge en bitmap-fil eller tekstfil, du har oprettet.

Marker **Brug vandmærke**, og vælg derefter det vandmærke, du vil bruge.

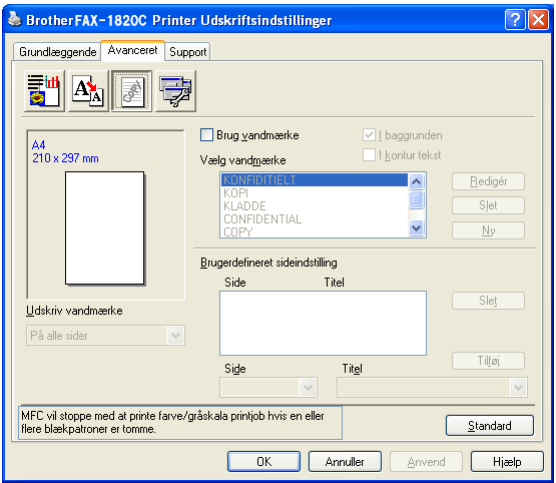

### <span id="page-21-1"></span>**I baggrunden**

Marker **I baggrunden** for at udskrive vandmærket i dokumentets baggrund. Hvis denne funktion ikke markeres, udskrives vandmærket øverst i dokumentet.

### <span id="page-21-2"></span>**I kontur tekst (kun Windows® 2000 Professional/XP)**

Marker **I kontur tekst**, hvis du kun vil have udskrevet en kontur af vandmærket.

#### <span id="page-21-3"></span>**Udskriv vandmærke**

Funktionen **Udskriv vandmærke** giver følgende valgmuligheder:

- På alle sider
- Kun på første side
- Fra anden side
- Brugerdefineret

#### <span id="page-22-0"></span>**Vandmærkestil**

Du kan ændre vandmærkets størrelse og placering på siden ved at vælge vandmærket og klikke på knappen **Redigér**. Hvis du vil tilføje et nyt vandmærke, skal du klikke på knappen **Ny** og derefter vælge **Tekst** eller **Bitmap** under **Vandmærkestil**.

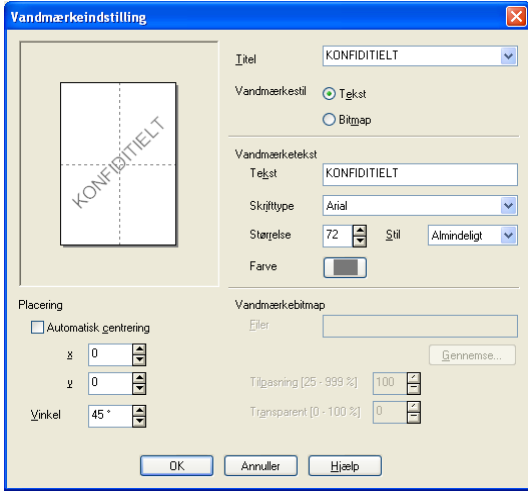

#### ■ **Titel**

Du kan vælge KONFIDENTIELT, KOPI eller KLADDE som standardtitel eller indtaste den titel, du ønsker, i feltet.

#### ■ **Vandmærketekst**

Indtast din vandmærketekst i feltet **Tekst**, og vælg derefter **Skrifttype**, **Størrelse**, **Farve** og **Stil**.

#### ■ **Vandmærkebitmap**

Indtast filnavn og placering for dit bitmapbillede i feltet **Filer**, eller **Gennemse** for at finde filplaceringen. Du kan også tilpasse billedstørrelsen.

#### ■ **Placering**

Denne indstilling giver dig mulighed for at styre, hvor på siden vandmærket skal placeres.

### <span id="page-23-0"></span>**Enhedens funktioner**

Gør det muligt at indstille følgende printerfunktioner:

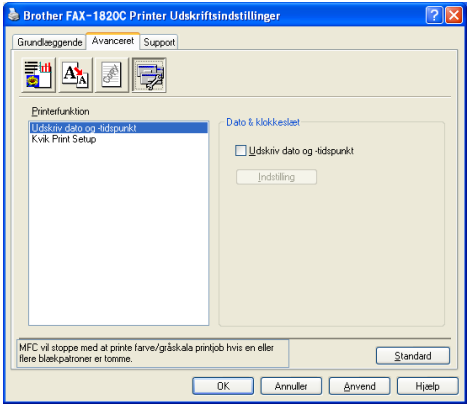

#### <span id="page-23-1"></span>**Udskriv dato og klokkeslæt**

Når funktionen **Udskriv dato og -tidspunkt** er aktiveret, udskrives dato og klokkeslæt på dit dokument ved hjælp af computerens systemur.

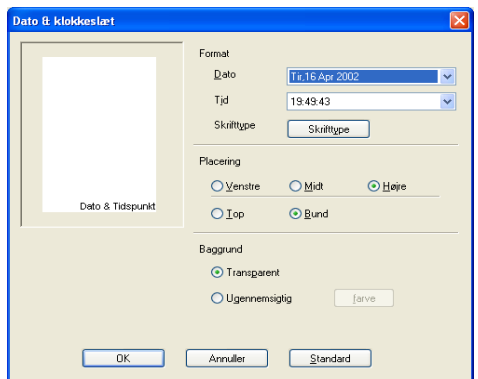

Klik på knappen **Indstilling** for at ændre formatet for **Dato** og **Tid** samt **Placering** og **Skrifttype**. Hvis **Dato** og **Tid** skal placeres i baggrunden, skal du vælge **Ugennemsigtig**. Når du har valgt **Ugennemsigtig**, kan du klikke på knappen **Farve** for at ændre farven på baggrunden for **Dato** og **Tid**.

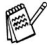

**Dato** og Tid i valgfeltet viser det format, der udskrives i. Den aktuelle **Dato** og **Tid**, der udskrives i dit dokument, modtages automatisk via indstillingerne i computeren.

### <span id="page-24-0"></span>**Kvik Print Setup**

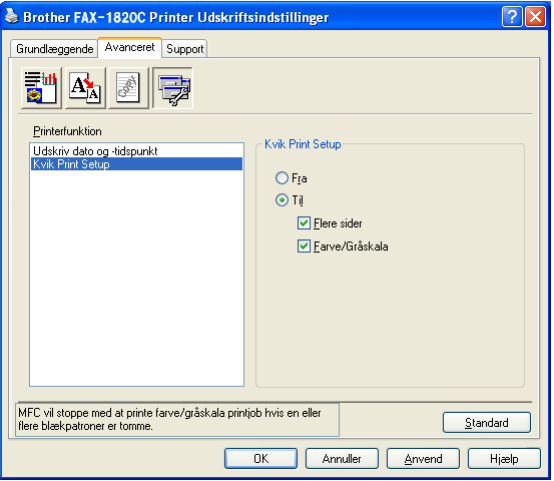

Funktionen **Kvik Print Setup** giver dig mulighed for hurtigt at vælge driverindstillinger. Klik blot med museknappen på proceslinjeikonet for at få vist indstillingerne. Denne funktion kan slås **TIL** eller **FRA** under **Enhedens funktioner**.

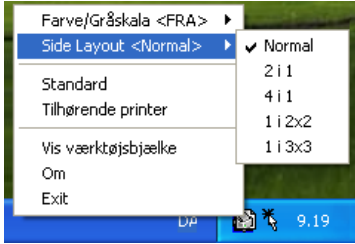

### <span id="page-25-0"></span>**Fanen Support**

Fanen **Support** indeholder oplysninger om driverversion og indstillinger. Herudover er der hyperlinks til **Brother Solutions Center** og websteder til driveropdatering.

Klik på fanen **Support** for at få vist følgende skærmbillede:

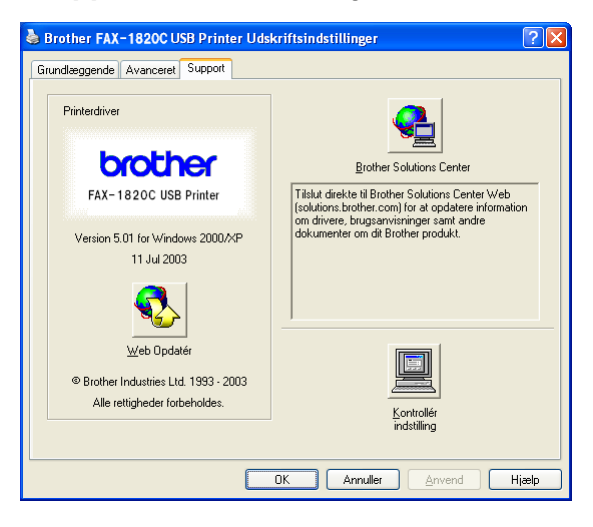

### <span id="page-25-1"></span>**Brother Solutions Center**

**Brother Solutions Center** er et web-sted, der indeholder information om dit Brother-produkt inklusive Ofte stillede spørgsmål (FAQs), brugsanvisninger, driveropdateringer og tip til brug af maskinen.

### <span id="page-25-2"></span>**Web Opdatér**

**Web Opdatér** undersøger webstedet til Brother for opdaterede drivere og indlæser og opdaterer automatisk printerdriveren på din computer.

### <span id="page-25-3"></span>**Kontrollér indstilling**

Valg af **Kontrollér indstilling** viser en liste over dine nuværende driverindstillinger.

<span id="page-26-0"></span>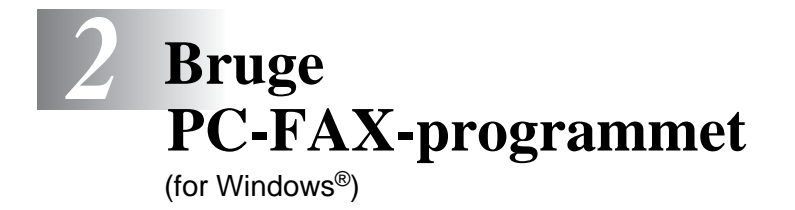

## <span id="page-26-2"></span><span id="page-26-1"></span>**PC-FAX-afsendelse**

Med programmet Brother PC-FAX kan du sende en fil fra din pc.

Du kan oprette en fil i ethvert program på din pc og sende den som en PC-FAX. Du kan endda vedhæfte et forsidenotat.

Alt, hvad du skal gøre, er at angive modtagerne som medlemmer eller grupper i din PC-FAX Adressebog. Derefter kan du bruge søgefunktionen i adressebogen til hurtigt at finde dem, så du kan adressere dem i din faxmeddelelse.

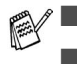

■ PC-FAX er kun tilgængelig i sort-hvid.

■ Hvis du bruger Windows<sup>®</sup> XP eller Windows<sup>®</sup> 2000 Professional, skal du logge på med administratorrettigheder.

### <span id="page-27-0"></span>**Opsætte brugeroplysninger**

Du kan få adgang til brugeroplysningerne i dialogboksen FAX-afsendelse ved at klikke på **...** 

(Se [Sende en fil som en PC-FAX ved hjælp af brugerinterfacet](#page-41-0)  Faxstil [på side 2-16.](#page-41-0))

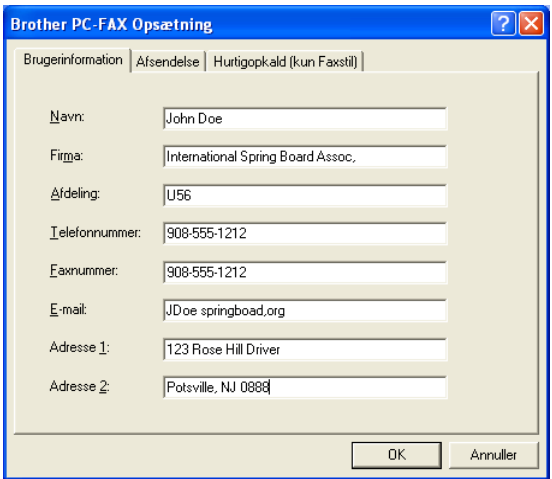

**1** I menuen **Start** skal du vælge **Programmer**, **Brother**, **MFL-Pro Suite FAX-1820C**, og derefter vælge **PC-FAX Indstilling**.

Dialogboksen **Brother PC-FAX Opsætning** vises:

- **2** Du skal indtaste disse oplysninger for at oprette faxhovedet og forsiden.
- **3** Klik på **OK** for at gemme **Brugerinformation**.

### <span id="page-28-0"></span>**Indstille Afsendelse**

Klik på fanen **Afsendelse** i dialogboksen **Brother PC-FAX Opsætning** for at få vist nedenstående skærmbillede.

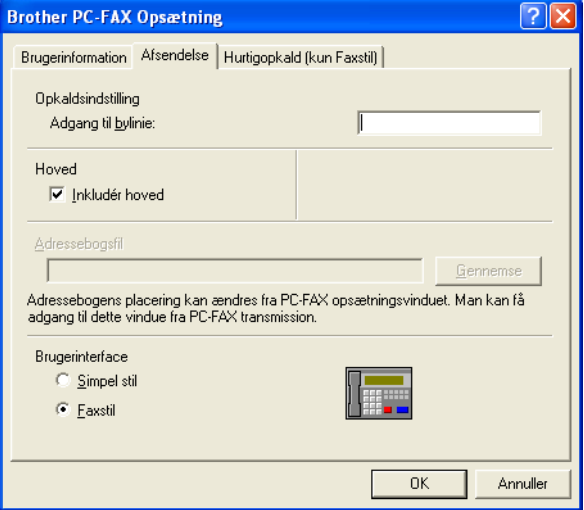

Brugeren kan vælge mellem to brugerinterfaces: Simpel stil eller Faxstil. Hvis du vil ændre brugerinterfacet, skal du vælge den interfaceindstilling, du ønsker: Simpel stil eller Faxstil.

## <span id="page-29-0"></span>**Adgang til bylinje**

Hvis det er nødvendigt at indtaste et nummer for at få adgang til en bylinje, skal du indtaste det her. Dette kræves sommetider af et lokalt PBX-telefonsystem (hvis du f.eks. skal trykke 9 for at få en bylinje på kontoret).

### <span id="page-29-1"></span>**Inkludér hoved**

Marker feltet Inkludér hoved for at tilføje oplysninger øverst på den faxmeddelelse, du sender.

### <span id="page-29-2"></span>**Adressebogsfil**

Når du skal vælge skal du indtaste stien til og filnavnet på databasefilen, der indeholder adressebogsoplysningerne.

#### —**ELLER**—

Brug knappen **Gennemse** til at finde den ønskede database.

### <span id="page-30-0"></span>**Brugerinterface**

Vælg brugerinterface under fanen **Afsendelse**.

Du kan vælge **Simpel stil** eller **Faxstil**.

### <span id="page-30-1"></span>**Simpel stil**

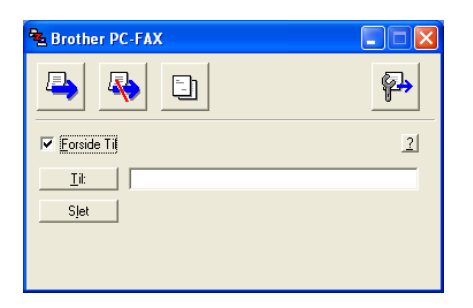

### <span id="page-30-2"></span>**Faxstil**

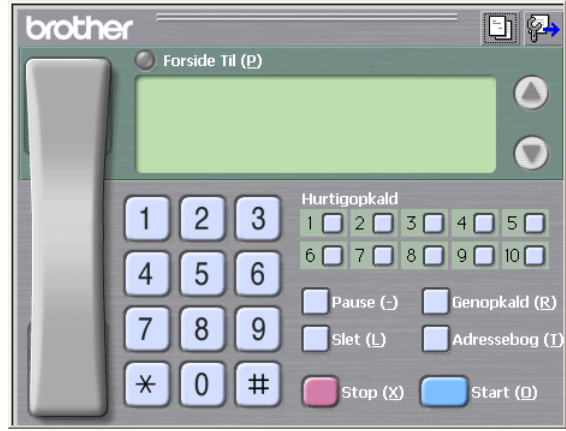

## <span id="page-31-0"></span>**Indstille Hurtigopkald**

Klik på fanen **Hurtigopkald** i dialogboksen **Brother PC-FAX Opsætning**. (Hvis du vil bruge denne funktion, skal du vælge brugerinterfacet **Faxstil**).

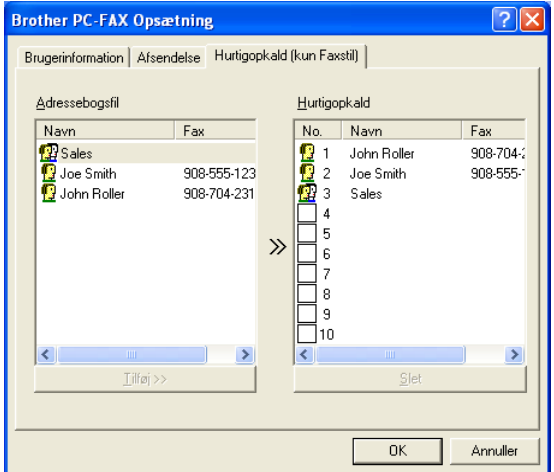

Du kan registrere et medlem eller en gruppe i hver af de ti hurtigopkaldstaster.

#### **Sådan registrerer du en adresse i en hurtigopkaldstast:**

- **1** Klik på den hurtigopkaldstast, du vil programmere.
- **2** Klik på det medlem eller den gruppe, du vil gemme i hurtigopkaldstasten.
- **3** Klik på **Tilføj >>** for at gemme den.

#### **Sådan sletter du en hurtigopkaldstast:**

- **1** Klik på den hurtigopkaldstast, du vil slette.
- **2** Klik på **Slet** for at slette den.

### <span id="page-32-1"></span><span id="page-32-0"></span>**Adressebogen**

I menuen **Start** skal du vælge **Programmer**, **Brother**, **MFL-Pro Suite FAX-1820C** og derefter vælge **PC-FAX Adressebog**.

Dialogboksen **Brother adressebog** vises:

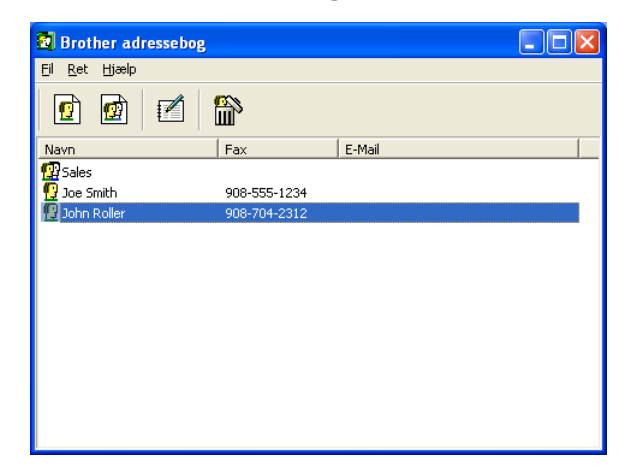

### <span id="page-33-0"></span>**Opsætte et medlem i adressebogen**

I dialogboksen **Brother adressebog** kan du tilføje, redigere og slette oplysninger om medlemmer og grupper.

**1** Klik på ikonet **i** i dialogboksen Adressebog for at tilføje et medlem.

Dialogboksen **Brother adressebog medlemsopsætning** vises:

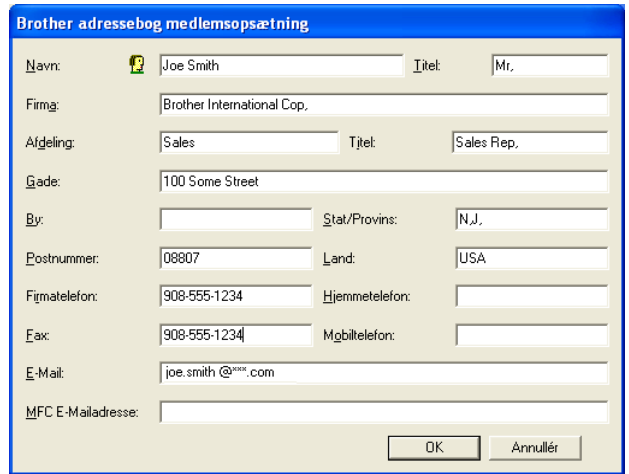

**2** Indtast medlemsoplysningerne i dialogboksen til medlemsopsætning. **Navn** er et obligatorisk felt. Klik på **OK** for at gemme oplysningerne.

### <span id="page-34-0"></span>**Indstille en gruppe til rundsendelse**

Hvis du ofte sender den samme PC-FAX til flere medlemmer, kan du kombinere dem i en gruppe.

**1** Klik på ikonet **in** i dialogboksen **Brother adressebog** for at oprette en gruppe.

Dialogboksen til gruppeopsætning vises:

<span id="page-34-1"></span>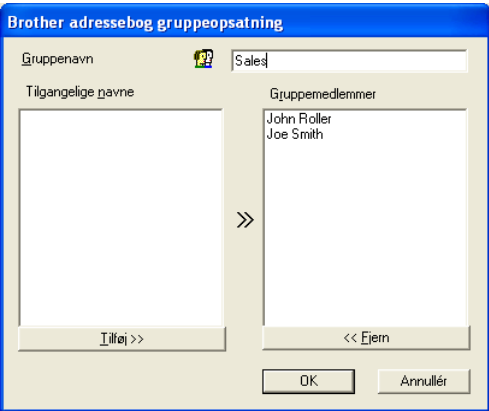

- **2** Skriv navnet på den nye gruppe i feltet **Gruppenavn**.
- **3** I feltet **Tilgængelige navne** skal du vælge hvert af de medlemmer, der skal inkluderes i gruppen og derefter klikke på **Tilføj >>**.

De medlemmer, du føjer til gruppen, tilføjes i feltet **Gruppemedlemmmer**.

**4** Når alle de ønskede medlemmer er blevet tilføjet, skal du klikke på **OK**.

### <span id="page-35-0"></span>**Redigere medlemsoplysninger**

- **1** Vælg det medlem eller den gruppe, du vil redigere.
- **2** Klik på redigeringsikonet **.**
- **3** Rediger medlems- eller gruppeoplysningerne.
- **4** Klik på **OK** for at gemme ændringerne.

### <span id="page-35-1"></span>**Slette et medlem eller en gruppe**

- **1** Vælg det medlem eller den gruppe, du vil slette.
- **2** Klik på sletteikonet  $\mathbb{R}$ .
- **3** Når dialogboksen **Bekræft sletning** vises, skal du klikke på **OK**.

### <span id="page-35-2"></span>**Eksportere adressebogen**

Du kan eksportere hele adressebogen til en ASCII-tekstfil (\*.csv). Hvis du ønsker det, kan du vælge at oprette et Vcard, som vedhæftes det pågældende medlems udgående e-mail. (Et Vcard er et elektronisk visitkort, som indeholder afsenderens kontaktoplysninger.)

#### **Sådan eksporterer du hele den nuværende adressebog:**

Hvis du vil oprette et Vcard, skal du først vælge medlemmet. Hvis du vælger Vcard i Trin 1, vil **Filtype:** være **Vcard (\*.vcf)**.

**1** Vælg i adressebogen **Fil**, peg på **Export**, og klik derefter på **Tekst**.

#### —**ELLER**—

Klik på **Vcard** og gå til Trin 5.

**2** I kolonnen **Tilgængelige poster** skal du vælge de datafelter, du ønsker at eksportere og derefter klikke på **Tilføj>>**.

Vælg posterne i den rækkefølge, du vil have dem vist.

- **3** Hvis du eksporterer til en ASCII-fil, skal du vælge fanen **Separatortegn** - **Tab** eller **Komma**. Herved vælger du mellem **Tab** eller **Komma** til at adskille datafelterne.
- **4** Klik på **OK** for at gemme dataene.

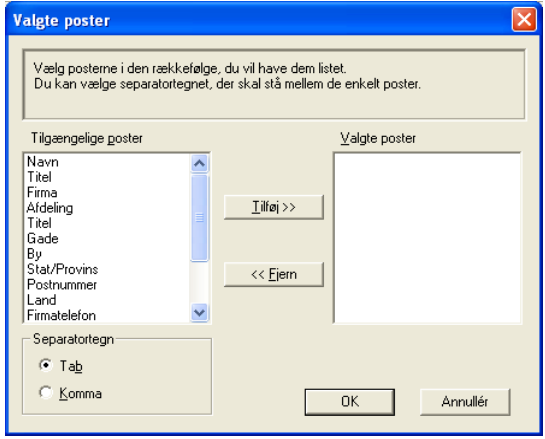

**5** Indtast navnet på filen, og vælg derefter **Gem**.

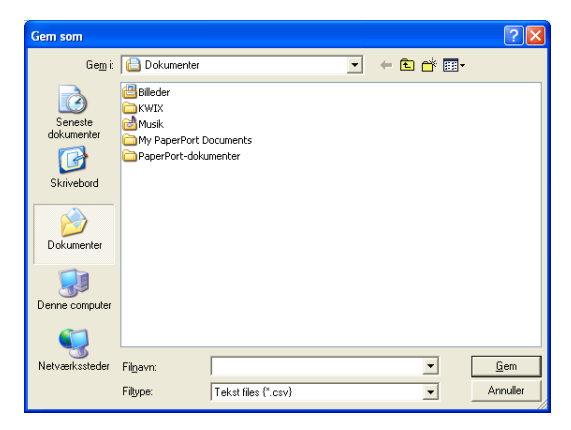

### <span id="page-37-0"></span>**Importere til adressebogen**

Du kan importere ASCII-tekstfiler (\*.csv) eller Vcards (elektroniske visitkort) til adressebogen.

**Sådan importerer du en ASCII-tekstfil:**

**1** Vælg i adressebogen **Fil**, peg på **Import**, og klik derefter på **Tekst**.

```
—ELLER—
```
Klik på **Vcard** og gå til Trin 5.

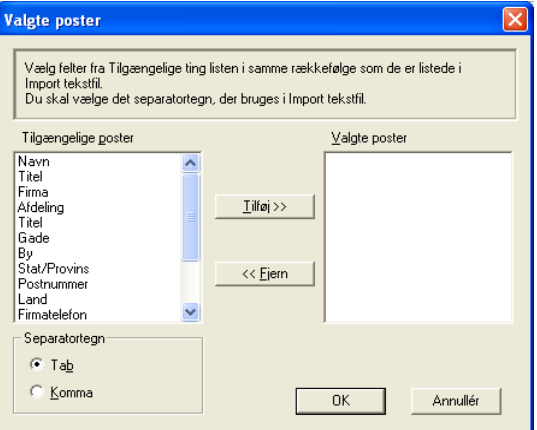

- **2** I kolonnen **Tilgængelige poster** skal du vælge de datafelter, du ønsker at importere og klikke på **Tilføj>>**.
- I listen Tilgængelige poster skal du vælge felterne i den samme rækkefølge, hvori de er vist i importtekstfilen.
- **3** Vælg **Separatortegn Tab** eller **Komma** efter det filformat, du importerer.
- **4** Klik på **OK** for at importere dataene.

**5** Indtast navnet på filen, og vælg derefter **Åbn**.

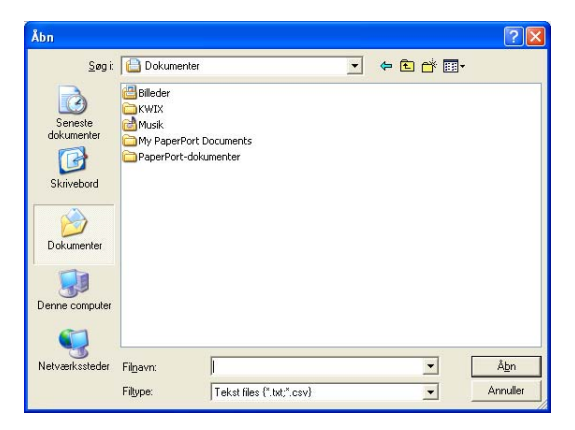

Hvis du vælger en tekstfil i Trin 1, vil **Filtype**: være **Tekstfil (\*.csv)**.

### <span id="page-39-0"></span>**Opsætte en forside**

Klik i dialogboksen PC-FAX på **til for at få adgang til skærmbilledet** Brother PC-FAX forsideopsætning.

Dialogboksen **Brother PC-FAX forsideopsætning** vises:

<span id="page-39-1"></span>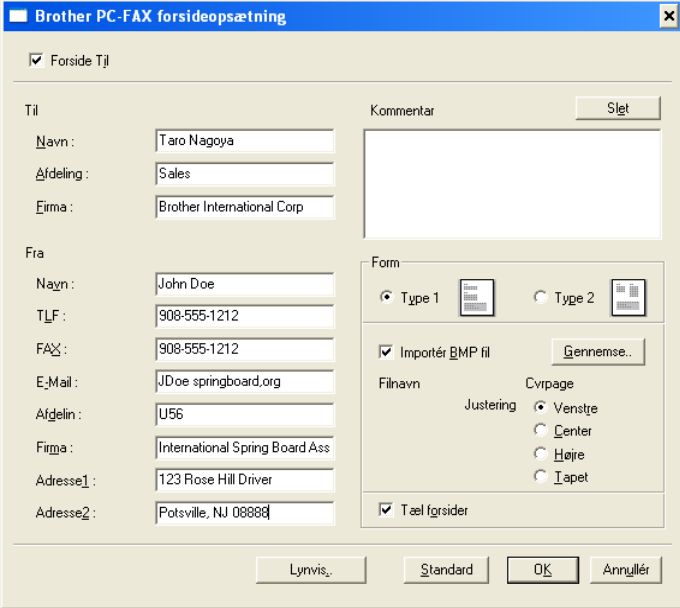

### <span id="page-40-0"></span>**Indtastnng af forsideoplysninger**

Hvis du sender en faxmeddelelse til mere end én modtager, bliver modtageroplysningerne ikke udskrevet på forsiden.

**Til**

**Fra**

#### **Kommentar**

Indtast den kommentar, du vil tilføje på forsiden.

#### **Form**

Vælg det forsideformat, du vil bruge.

#### **Importér BMP fil**

Du kan indsætte en bitmap-fil, f.eks. dit firmalogo, på forsiden.

Brug knappen Gennemse til at vælge BMP-filen, og vælg derefter justeringen.

#### **Tæl forsider**

Når feltet Tæl forsider markeres, tælles forsiden med ved sidenummereringen. Hvis dette felt ikke markeres, medtages forsiden ikke.

### <span id="page-41-0"></span>**Sende en fil som en PC-FAX ved hjælp af brugerinterfacet Faxstil**

- **1** Opret en fil i Word, Excel, Paint, Draw eller ethvert andet program på din pc.
- **2** Vælg **Udskriv** i menuen **Filer**. Dialogboksen **Udskriv** vises:

<span id="page-41-1"></span>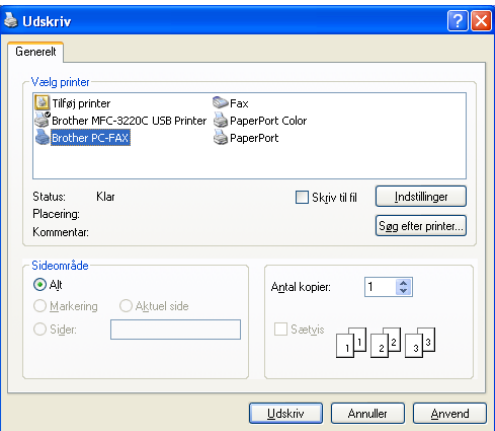

**3** Vælg **Brother PC-FAX** som din printer, og klik på **OK**.

Brugerinterfacet Faxstil vises, hvis valget af brugerinterface ikke er markeret som oplyst på side [2-3.](#page-28-0)

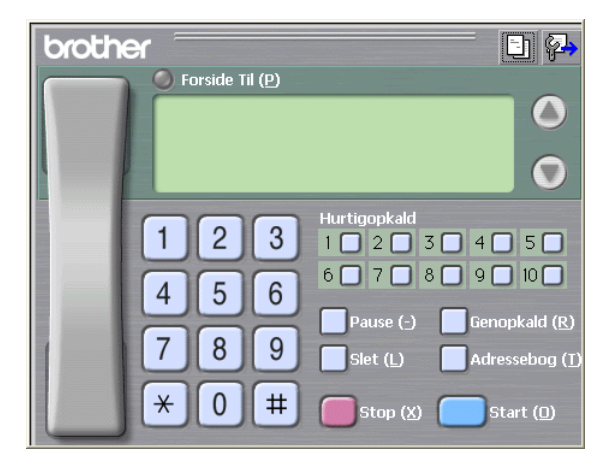

- **4** Indtast faxnummeret ved hjælp af en af følgende metoder:
	- Brug opkaldstastaturet til at indtaste nummeret.
	- Klik på en af de 10 **Hurtigopkald**-taster.
	- Klik på knappen **Adressebog**, og vælg et medlem eller en gruppe i adressebogen.

Hvis du begår en fejl, kan du klikke på **Slet** for at slette hele det indtastede.

- **5** Hvis du vil inkludere en forside, skal du klikke på **Forside Til** og derefter klikke på ikonet Forside **Formet and angive den eller** redigere forsideoplysningerne.
- **6** Klik på **Start** for at sende faxmeddelelsen.

Hvis du vil annullere faxmeddelelsen, skal du klikke på **Stop**.

### <span id="page-42-0"></span>**Genopkald**

Hvis du vil kalde op til et nummer igen, skal du klikke på **Genopkald** for at rulle gennem de sidste fem faxnumre og derefter klikke på **Start**.

### <span id="page-42-1"></span>**Sende en fil som en PC-FAX ved hjælp af Faxstil**

- **1** Opret en fil i Word, Excel, Paint, Draw eller ethvert andet program på din pc.
- **2** Vælg **Udskriv** i menuen **Filer**. Dialogboksen **Udskriv** vises:

<span id="page-42-2"></span>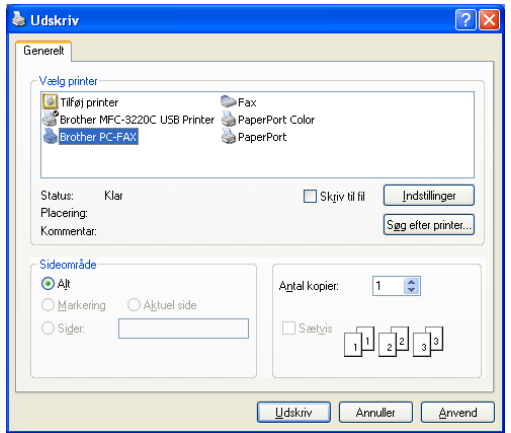

**3** Vælg **Brother PC-FAX** som din printer, og klik på **OK**.

Brugerinterfacet Simpel stil vises, hvis valget af brugerinterface ikke er markeret som oplyst på side [2-3](#page-28-0).

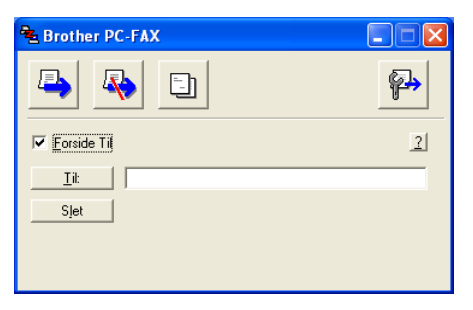

- **4** I feltet **Til:** skal du skrive faxnummeret på modtageren. Du kan også bruge adressebogen til at vælge modtagerfaxnumre ved at klikke på knappen **Til:** Hvis du begår en fejl under indtastning af nummeret, kan du klikke på **Slet** for at slette hele det indtastede.
- **5** Hvis du vil sende en forside og et notat, kan du klikke på afkrydsningsfeltet **Forside Til**.
- Du kan også klikke på ikonet **in** for at oprette eller redigere en forside.
- **6** Når du er klar til at sende faxmeddelelsen, skal du klikke på Send-ikonet **.**.
- **7** Hvis du vil annullere faxmeddelelsen, skal du klikke på Annuller-ikonet **4**.

### <span id="page-44-0"></span>*3* **Bruge maskinen med en Macintosh®**

## <span id="page-44-1"></span>**Opsætte din USB-udstyrede Apple® Macintosh®**

Før du kan tilslutte maskinen til din Macintosh<sup>®</sup>, skal du købe et USB-kabel med en længde på højst 2 meter.

**Du må ikke forbinde maskinen til en USB-port på et tastatur eller en USB-hub uden strømforsyning.**

De funktioner, der understøttes af maskinen, afhænger af det operativsystem du bruger. Nedenstående skema viser, hvilke funktioner der understøttes.

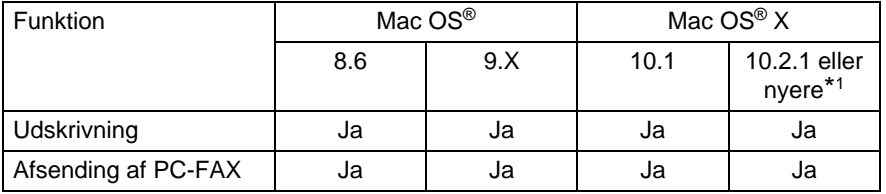

\*1 Brugere af Mac OS® X 10.2 skal opgradere til Mac OS® X 10.2.1 eller senere. (De seneste oplysninger om Mac OS® X finder du på: http://solutions.brother.com)

Beskrivelserne i dette kapitel er baseret på FAX-1820C. Disse beskrivelser gælder også for de andre maskiner.

## <span id="page-45-0"></span>**Bruge Brother-printerdriveren med din Apple® Macintosh® (Mac OS® 8.6-9.2)**

#### **Sådan vælges en printer:**

**1** Åbn **Vælger** i Apple-menuen.

<span id="page-45-1"></span>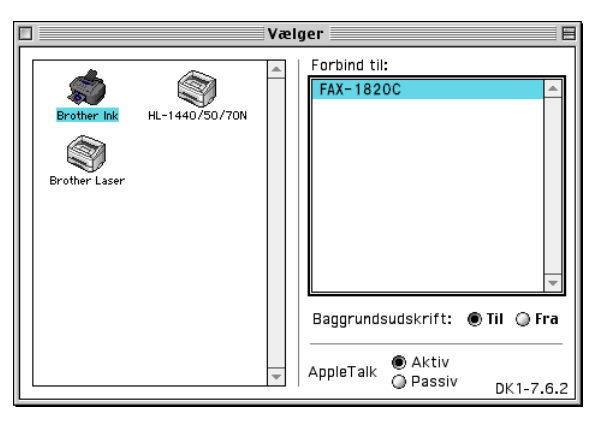

**2** Klik på ikonet **Brother Ink**. Klik på den printer, du vil udskrive på, i højre side af vinduet **Vælger**. Luk **Vælger**.

#### **Sådan udskrives et dokument:**

**3** I programmer som Presto! PageManager®, skal du klikke på menuen **Filer** og vælge **Skaléring**. Skift indstillingerne for **Papirstørrelse**, **Papirtykkelse**, **Papirkilde**, **Orientering** og **Skaléring** og klik derefter på **OK**.

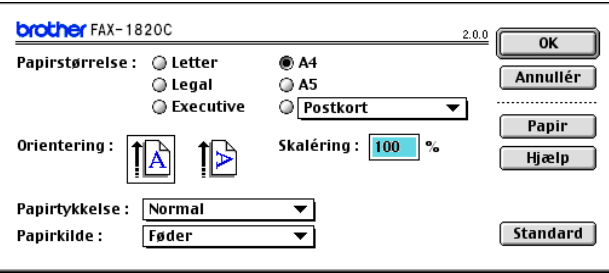

**4** I programmer som Presto! PageManager®, skal du klikke på menuen **Filer** og vælge **Udskriv**. Klik på **Udskriv** for at starte udskrivningen.

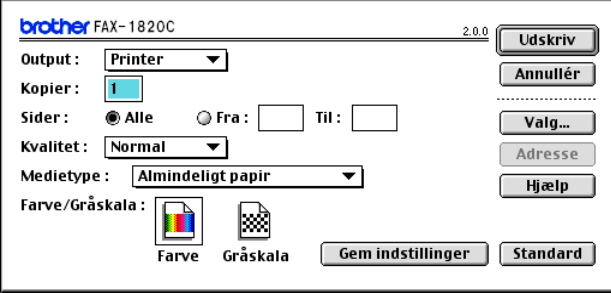

Hvis du vil ændre **Kopier**, **Sider**, **Kvalitet**, **Medietype** og **Farve/Gråskala**, skal du vælge indstillingerne, før du klikker på **Udskriv**.

Klik på knappen **Valg** for at ændre **Dokument** og udskriftsindstillinger.

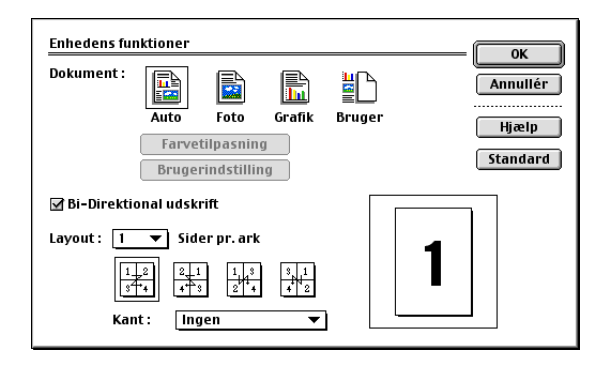

## <span id="page-47-2"></span><span id="page-47-0"></span>**Bruge Brother-printerdriveren med din Apple® Macintosh® (Mac OS® X)**

### <span id="page-47-1"></span>**Vælge indstillinger i sidelayout**

**1** I programmer som Presto! PageManager®, skal du klikke på menuen **Filer** og vælge **Skaléring**. Sørg for, at FAX-1820C er valgt i pop-up-menuen **Format til**. Du kan ændre indstillingerne for **Papirstørrelse**, **Retning** og **Skalering** og derefter klikke på **OK**.

<span id="page-47-3"></span>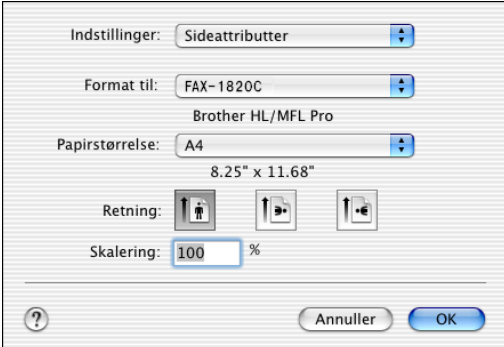

**2** I programmer som Presto! PageManager®, skal du klikke på menuen **Filer** og vælge **Udskriv**. Klik på **Udskriv** for at starte udskrivningen.

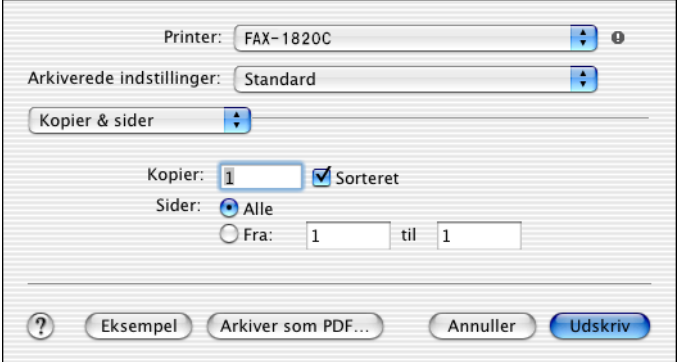

### <span id="page-48-0"></span>**Vælge udskriftsindstillinger**

Hvis du vil styre de specielle udskriftsfunktioner, skal du vælge **Udskriftsindstillinger** i dialogboksen Udskriv. Du kan ændre indstillingerne for **Kvalitet**, **Medietype**, **Farve/Sort-hvid** og **Bi-direktional udskrift**.

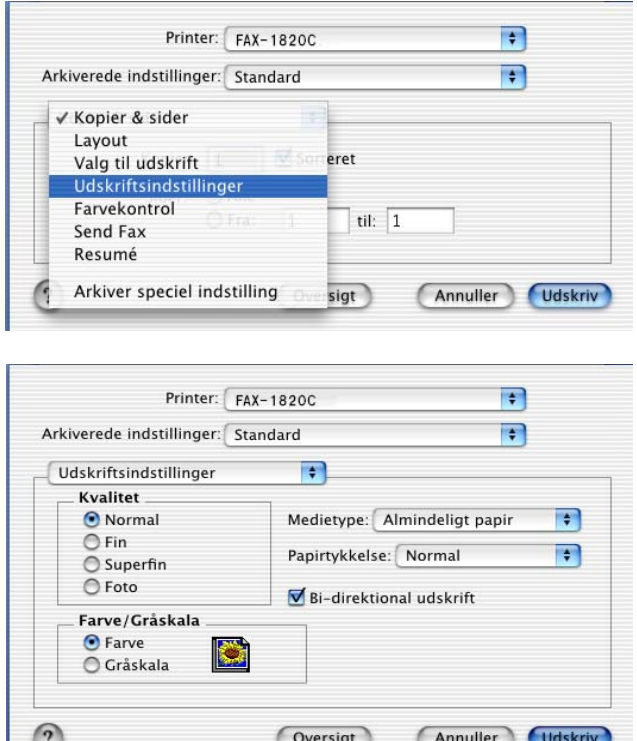

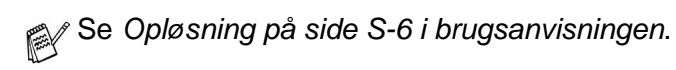

## <span id="page-49-3"></span><span id="page-49-0"></span>**Sende en fax fra dit Macintosh®-program**

### <span id="page-49-1"></span>**Til brugere af Mac OS® 8.6 - 9.2**

Du kan sende en faxmeddelelse direkte fra et Macintosh®-program.

- **1** Oprette et dokument i et Macintosh-program.
- **2** Hvis du vil sende en faxmeddelelse, skal du vælge **Udskriv** i menuen **Filer**.

Dialogboksen Printer vises:

<span id="page-49-2"></span>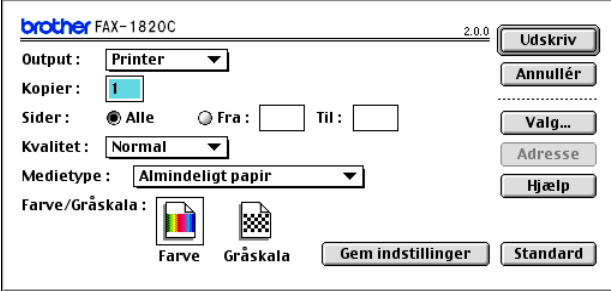

Når Printer er valgt, viser den øverste knap **Udskriv** og knappen **Adresse** er grå.

**3** Vælg Fax i rullelisten **Output**.

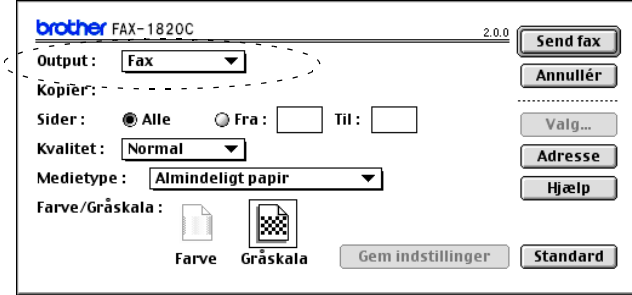

Når Fax er valgt, skifter den øverste knap til **Send fax**, og knappen **Adresse** bliver tilgængelig.

### **4** Klik på **Send fax**.

Dialogboksen **Send fax** vises:

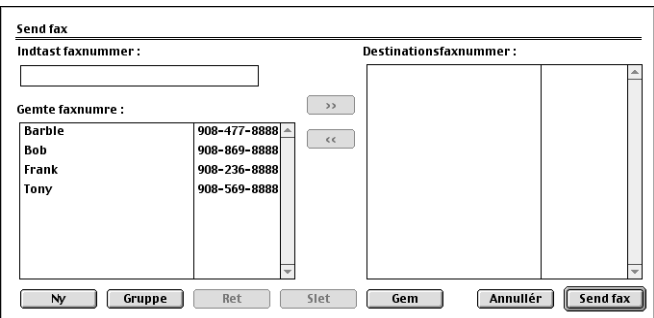

Dialogboksen **Send fax** indeholder to listebokse. Det venstre felt viser alle de forrige **Gemte faxnumre** og det højre felt viser **Destinationsfaxnummer**, efterhånden som du vælger dem.

- **5** Hvis du vil adressere faxmeddelelsen, skal du skrive et faxnummer i feltet **Indtast faxnummer**.
- **6** Når du er færdig med at adressere din faxmeddelelse, skal du klikke på **Send fax**.

Hvis du kun vil vælge og sende bestemte sider i dokumentet, skal du klikke på **OK** for at komme til dialogboksen Udskriv.

Hvis du klikker på **Send fax** uden at adressere din faxmeddelelse, vises følgende fejlmeddelelse:

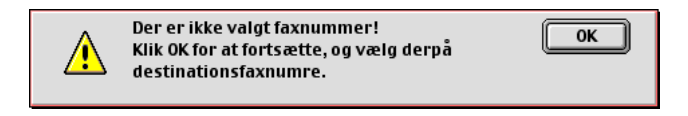

Klik på **OK** for at komme til dialogboksen **Send fax**.

### <span id="page-51-1"></span><span id="page-51-0"></span>**Til brugere af Mac OS® X**

Du kan sende en faxmeddelelse direkte fra et Macintosh®-program.

- **1** Oprette et dokument i et Macintosh-program.
- **2** Hvis du vil sende en faxmeddelelse, skal du vælge **Udskriv** i menuen **Filer**.

Dialogboksen Printer vises:

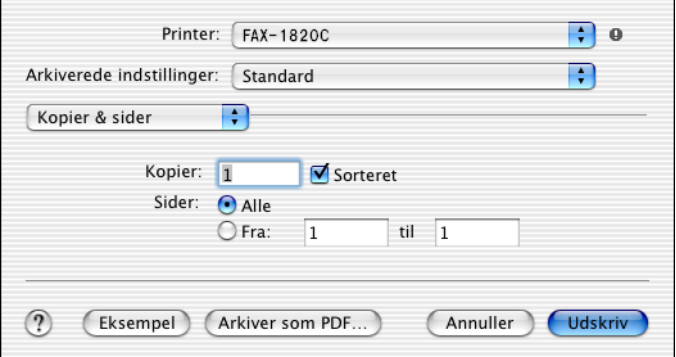

**3** Vælg **Send fax** i rullelisten.

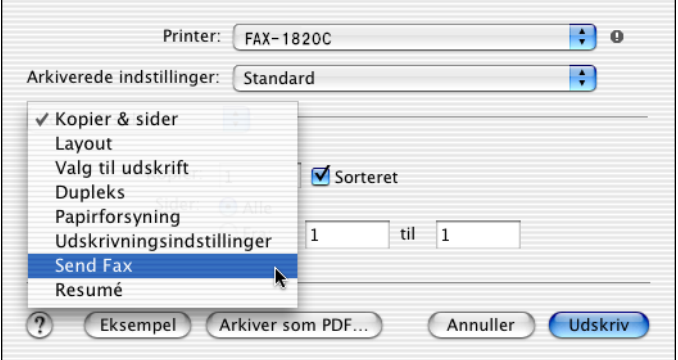

#### **4** Vælg **Fax** i rullelisten **Output**.

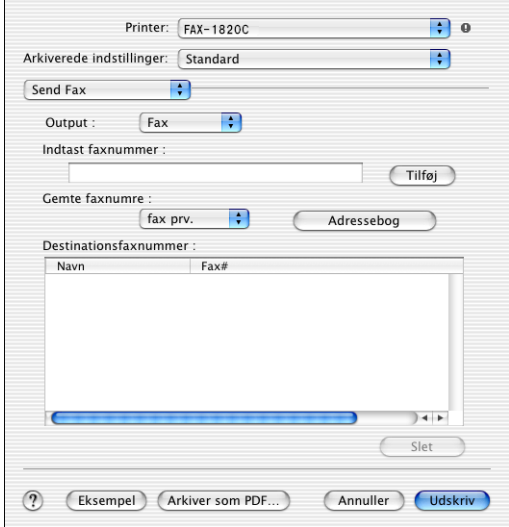

- **5** Hvis du vil adressere faxmeddelelsen, skal du skrive et faxnummer i feltet **Indtast faxnummer** og klikke på **Udskriv**.
- Hvis du vil sende en faxmeddelelse til mere end ét nummer, skal du klikke på **Tilføj**, når du har indtastet det første faxnummer. Destinationsfaxnumrene vises i dialogboksen.

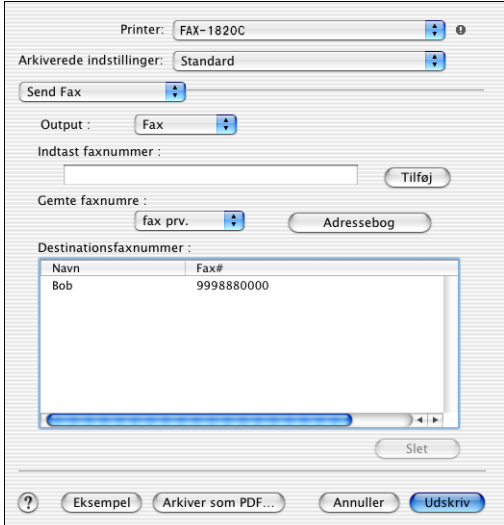

### <span id="page-53-0"></span>**Trække et vCard fra Mac OS® X adressebogen**

Du kan adressere faxnummeret med et vCard (et elektronisk visitkort) fra Mac OS®-programmet til feltet Destinationsfaxnummer.

- **1** Klik på knappen **Adressebog**.
- **2** Træk et vCard fra Mac OS® X **Adressebog** til det arkiverede **Destinationsfaxnummer**.

<span id="page-53-1"></span>Når du er færdig med at adressere din faxmeddelelse, skal du klikke på **Udskriv**.

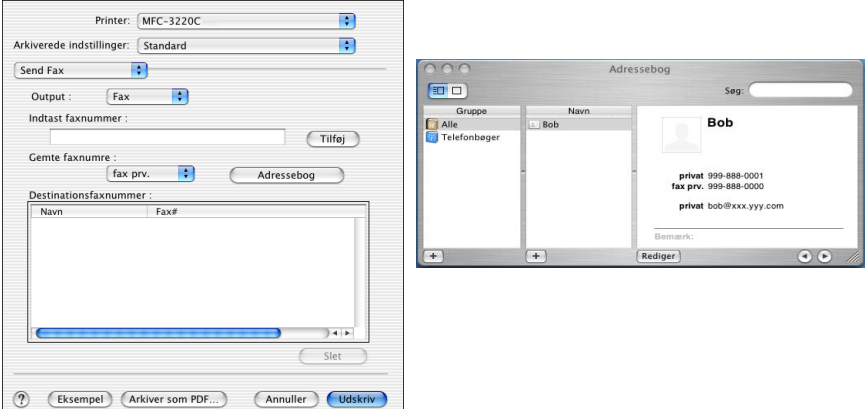

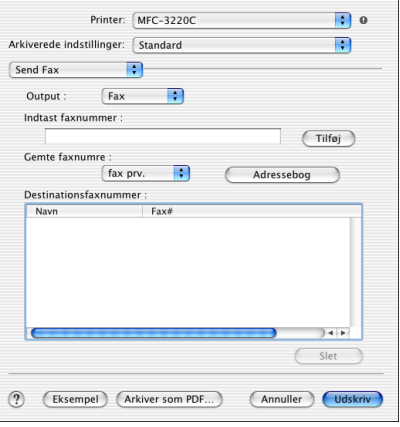

Det anvendte vCard skal indeholde et **fax arb.** eller **fax prv.** nummer.

Når du vælger **fax arb.** eller **fax prv.** i rullelisten **Gemte faxnumre**, anvendes der kun faxnumre, der er gemt i Mac OS® X Adressebog, til den valgte kategori. Hvis faxnummeret kun er gemt i én af Mac OS® X Adressebog-kategorierne, hentes nummeret, uanset hvilken kategori du har valgt (arbejde eller hjemme).

## <span id="page-55-0"></span>**Indeks**

#### **D**

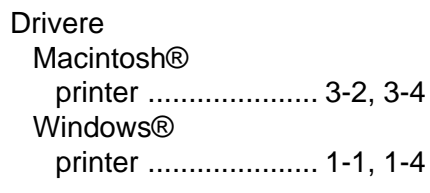

#### **F**

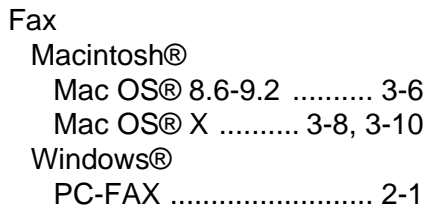

#### **P**

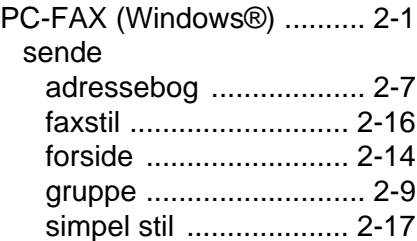

#### **U**

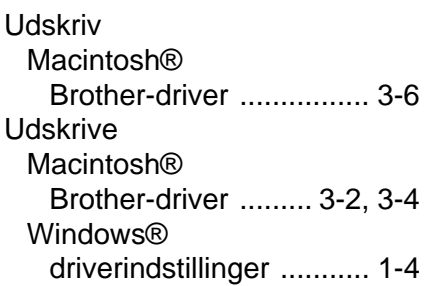

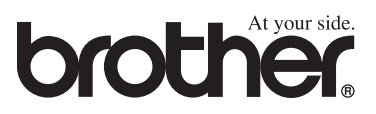